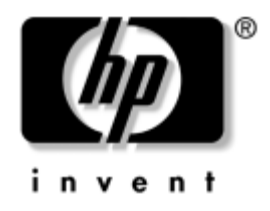

## **Priručnik za Computer Setup (F10)** HP-ova poslovna računala

model dx5150

Broj dokumenta: 374172-BC2

**Rujan 2005.**

Ovaj priručnik pruža informacije o korištenju pomoćnog programa Computer Setup. Ovaj se alat koristi za promjenu konfiguracije i mijenjanje zadanih odrednica računala, kod ugradnje novog hardvera ili u svrhu održavanja.

© Autorska prava 2004.–2005. Hewlett-Packard Development Company, L.P. Informacije ovdje sadržane mogu se mijenjati bez obavješćivanja korisnika.

Microsoft i Windows zaštitni su znaci tvrtke Microsoft Corporation u Sjedinjenim Američkim Državama i ostalim državama.

Jedina jamstva za HP-ove proizvode navedena su u izričitim uvjetima ograničenih jamstava priloženima uz te proizvode. Ništa ovdje spomenuto ne smije se smatrati stvaranjem dodatnoga jamstva. HP neće biti odgovoran za tehničke pogreške ili pogreške pri uvođenju, kao niti za propuste u ovim odredbama.

Ovaj dokument sadrži patentirane informacije koje su zaštićene autorskim pravima. Niti jedan dio ovog dokumenta ne smije se fotokopirati, reproducirati, niti prevoditi na drugi jezik bez prethodnog pisanog odobrenja tvrtke Hewlett-Packard.

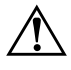

Å **UPOZORENJE:** Ovako obilježeni tekst ukazuje da nepridržavanje uputa može za posljedicu imati tjelesne ozljede ili gubitak života.

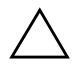

**OPREZ:** Ovako obilježeni tekst ukazuje da nepridržavanje uputa može za posljedicu imati oštećenje opreme ili gubitak podataka.

#### **Priručnik za Computer Setup (F10)**

HP-ova poslovna računala

Prvo izdanje (prosinac 2004.) Drugo izdanje (rujan 2005.)

Broj dokumenta: 374172-BC2

# **Sadržaj**

## **[Pomoćni program Computer Setup \(F10\)](#page-5-0)**

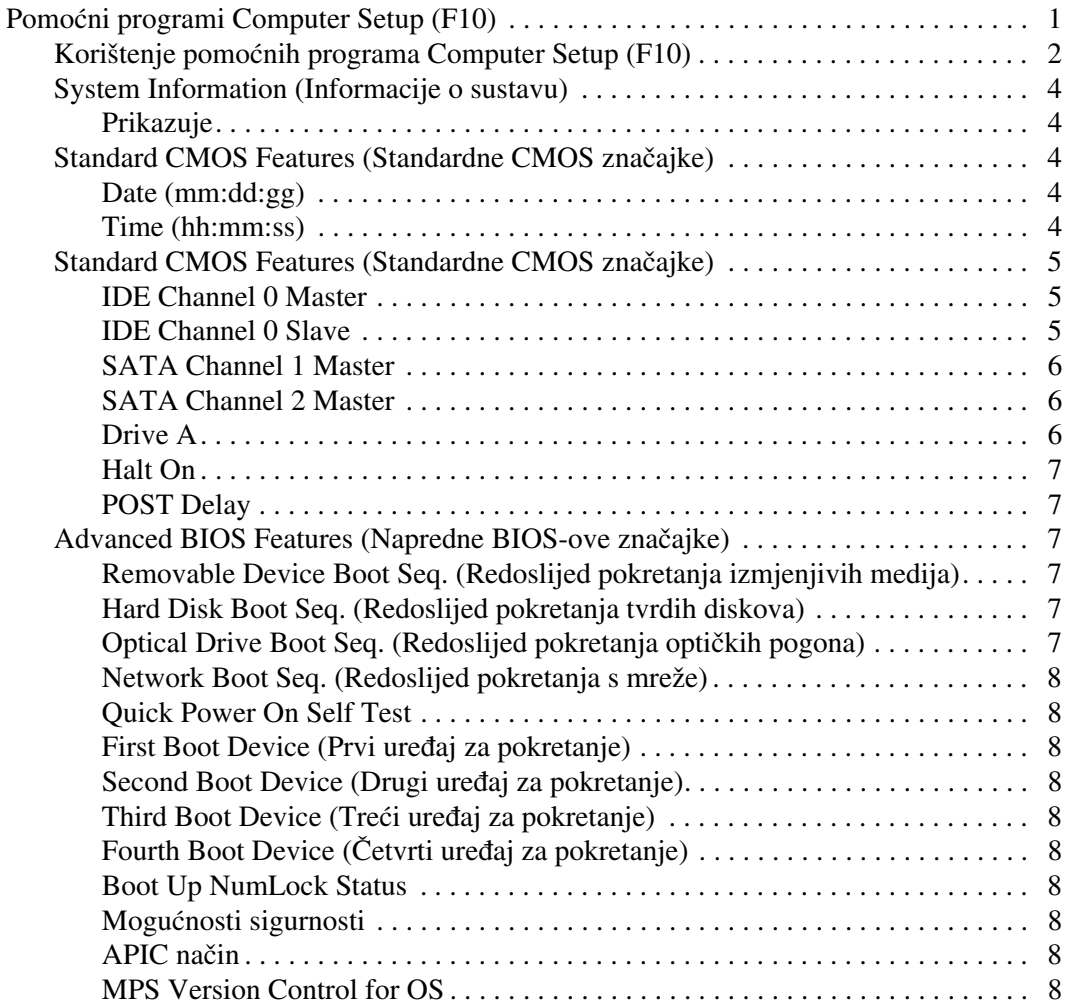

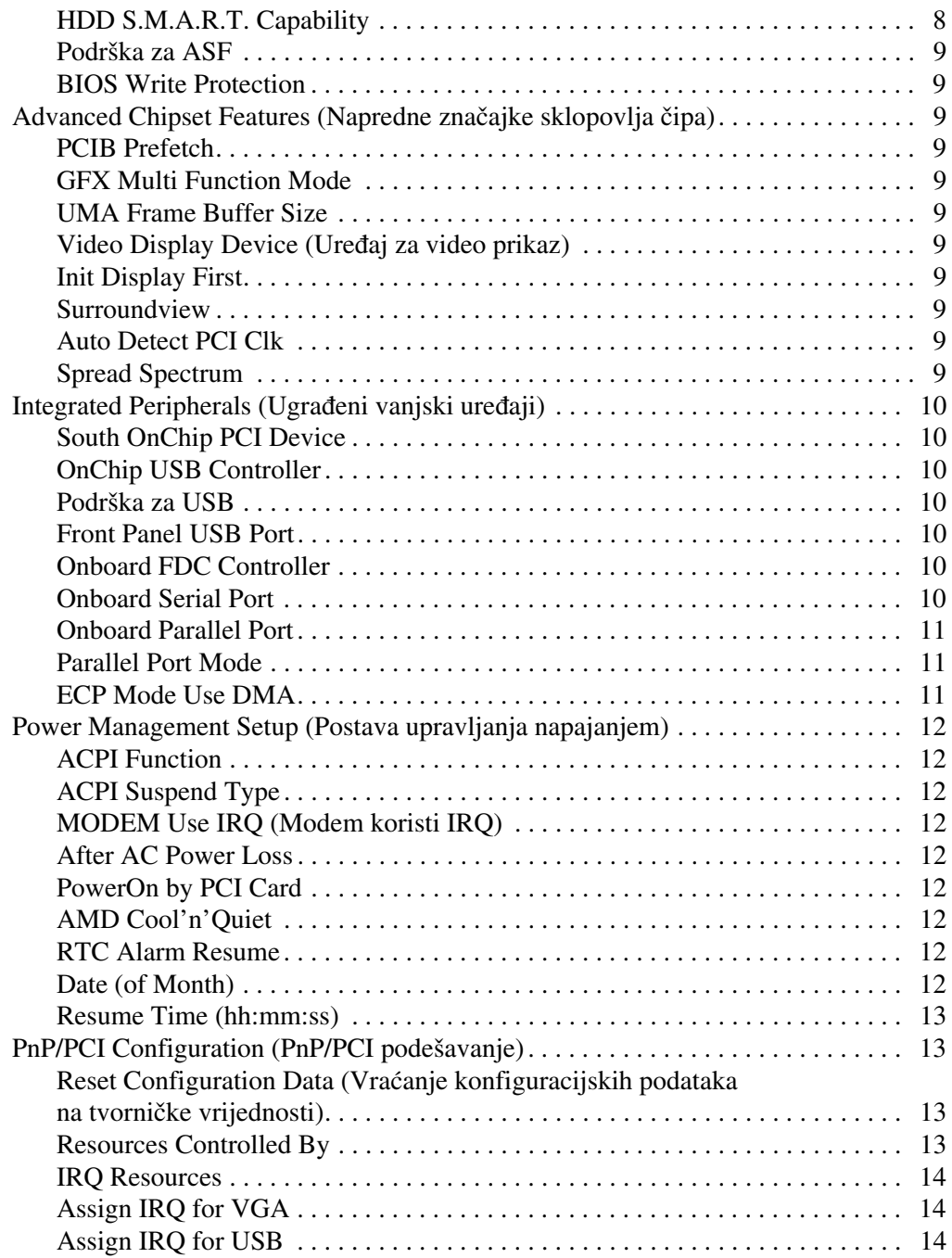

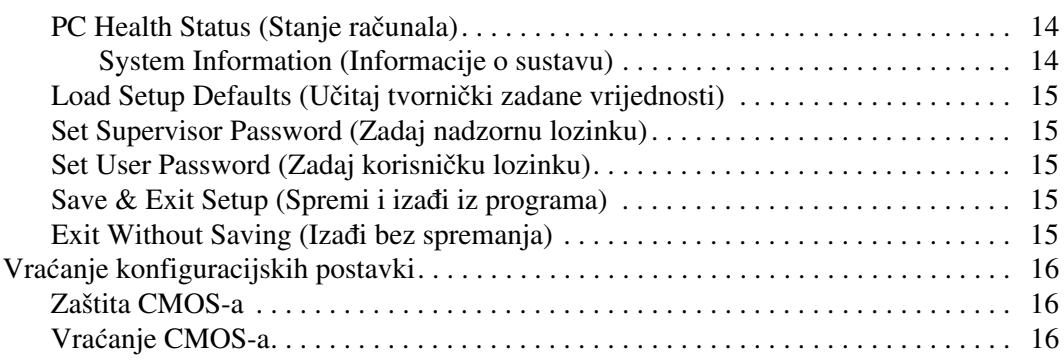

# <span id="page-5-0"></span>**Pomoćni program Computer Setup (F10)**

## <span id="page-5-1"></span>**Pomoćni programi Computer Setup (F10)**

Computer Setup možete koristiti za sljedeće:

- Promjenu tvornički zadanih postavki.
- Namještanje datuma i vremena sustava.
- Namještanje, prikaz, promjenu ili potvrdu konfiguracije sustava, zajedno s postavkama procesora, grafike, memorije, zvuka, medija za pohranu, komunikacija i ulaznih uređaja.
- Izmjenu redoslijeda pokretanja uređaja za pokretanje kao što su diskovi, disketni pogoni, optički pogoni ili USB flash medijski uređaji.
- Omogućivanje ili onemogućivanje brze provjere pri uključivanju (Quick Power-On Self Test), koja je brža od potpunog pokretanja (Full Boot), ali ne izvodi sve dijagnostičke provjere kao potpuno pokretanje.
- Unos oznake modela ili identifikacijskog broja koji je tvrtka dodijelila ovome računalu.
- Postavljanje nadzorne lozinke koja upravlja pristupom pomoćnom programu Computer Setup (F10) i postavkama opisanima u ovome dijelu.
- Osiguravanje integrirane funkcionalnosti ulaza/izlaza, što uključuje serijske, USB ili paralelne utičnice, zvuk ili ugrađenu mrežnu karticu, na način da se mogu koristiti tek kad su osigurani.
- Omogućivanje i onemogućivanje pokretanja s prijenosna medija.
- Omogućivanje i onemogućivanje mogućnosti pisanja na disketu (ako je podržano hardverom).

## <span id="page-6-0"></span>**Korištenje pomoćnih programa Computer Setup (F10)**

Programu Computer Setup može se pristupiti samo uključivanjem računala ili njegovim ponovnim pokretanjem. U izbornik programa Computer Setup možete ući na sljedeći način:

- 1. Uključite ili ponovno pokrenite računalo. Ako ste u Microsoft Windowsu, pritisnite **Start > Shut Down (Isključi računalo) > Restart (Ponovno pokreni)**.
- 2. Čim se računalo uključi, pritisnite i držite tipku **F10** dok ne uđete u Computer Setup.

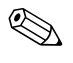

✎ Ako ne pritisnete tipku **F10** u odgovarajućem trenutku, morate ponovno pokrenuti računalo, ponovno pritisnuti i držati tipku **F10** kako biste pristupili pomoćnom programu.

3. Zaslon programa Computer Setup podijeljen je na natpise izbornika i radnje.

Osam natpisa izbornika nalazi se na zaslonu programa Computer Setup:

- ❏ System Information (Informacije o sustavu)
- ❏ Standard CMOS Features (Standardne CMOS značajke)
- ❏ Advanced BIOS Features (Napredne BIOS-ove značajke)
- ❏ Advanced Chipset Features (Napredne značajke sklopovlja čipa)
- ❏ Integrated Peripherals (Ugrađeni vanjski uređaji)
- ❏ Power Management Setup (Postava upravljanja napajanjem)
- ❏ PnP/PCI Configurations (Pnp/PCI podešavanja)
- ❏ PC Health Status (Stanje računala)

Pet izbora radnji popisano je na zaslonu programa Computer Setup:

- ❏ Load Setup Defaults (Učitaj tvornički zadane vrijednosti)
- ❏ Set Supervisor Password (Zadaj nadzornu lozinku)
- ❏ Set User Password (Zadaj korisničku lozinku)
- ❏ Save & Exit Setup (Spremi i izađi iz programa)
- ❏ Exit Without Saving (Izađi bez spremanja)

Tipkama sa strelicama odaberite odgovarajući natpis, a zatim pritisnite tipku **Enter**. Koristite tipke sa strelicama (gore i dolje) za odabir mogućnosti koju želite i pritisnite tipku **Enter**. Za povratak na prethodni zaslon pritisnite **Esc**.

4. Za primjenu i spremanje promjena pritisnite **F10** ili odaberite **Save & Exit Setup** na zaslonu programa Computer Setup i pritisnite **Enter**.

Ako ste izvršili promjene koje ne želite primijeniti, odaberite **Exit Without Changes** i pritisnite **Exit (Zanemari promjene i izađi)**.

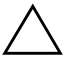

**OPREZ:** NEMOJTE isključivati računalo dok ROM sprema promjene programa F10 Computer Setup jer bi se CMOS mogao poremetiti. Sigurno je isključiti računalo samo nakon izlaska iz zaslona F10 Setup.

<span id="page-8-4"></span><span id="page-8-3"></span><span id="page-8-2"></span><span id="page-8-1"></span><span id="page-8-0"></span>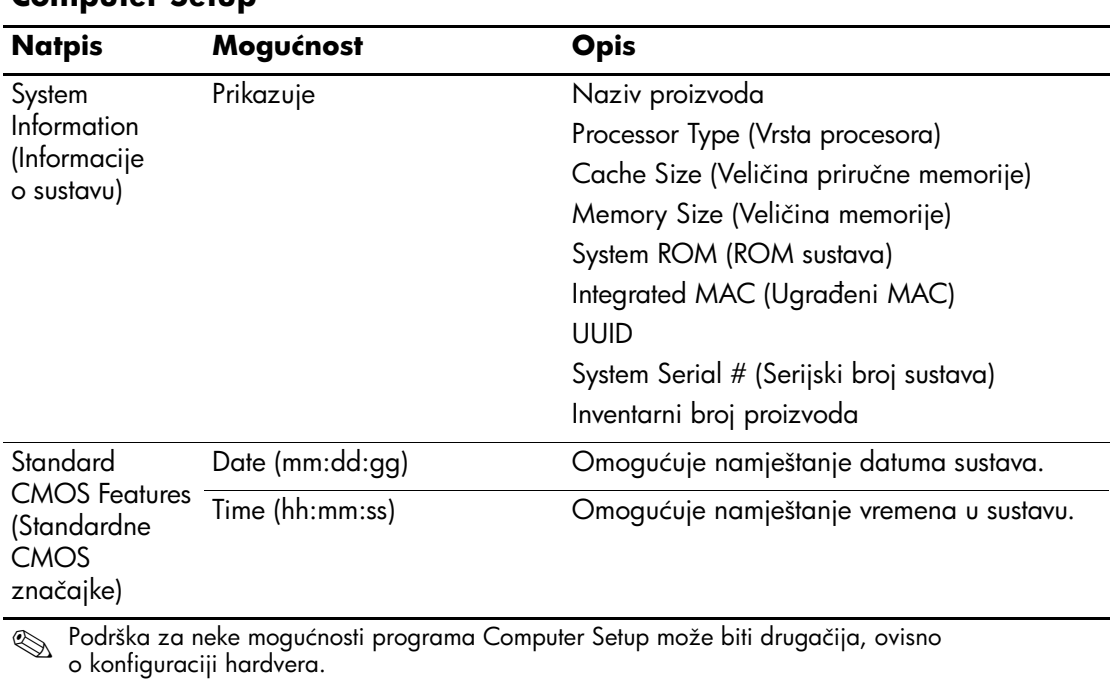

### **Computer Setup**

<span id="page-9-2"></span><span id="page-9-1"></span><span id="page-9-0"></span>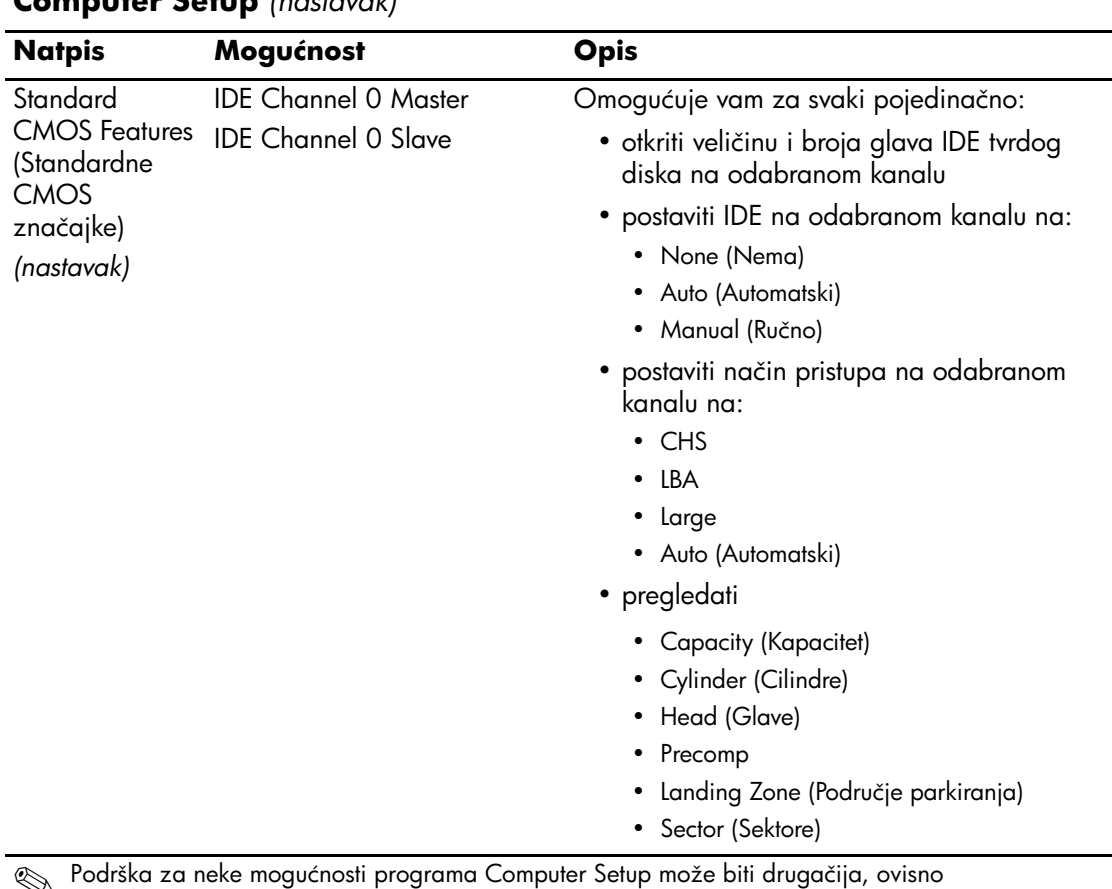

<span id="page-10-2"></span><span id="page-10-1"></span><span id="page-10-0"></span>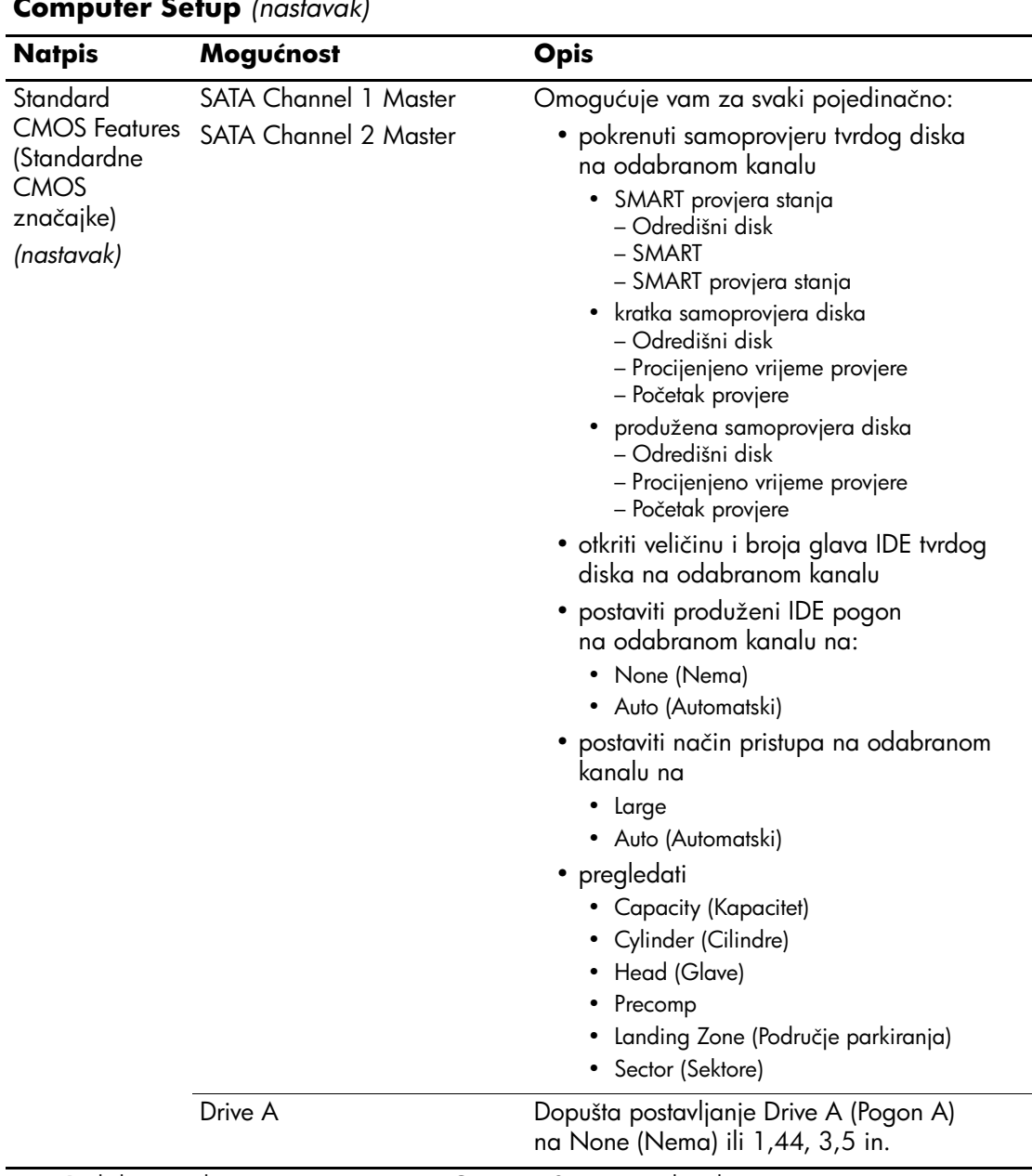

<span id="page-11-5"></span><span id="page-11-4"></span><span id="page-11-3"></span><span id="page-11-2"></span><span id="page-11-1"></span><span id="page-11-0"></span>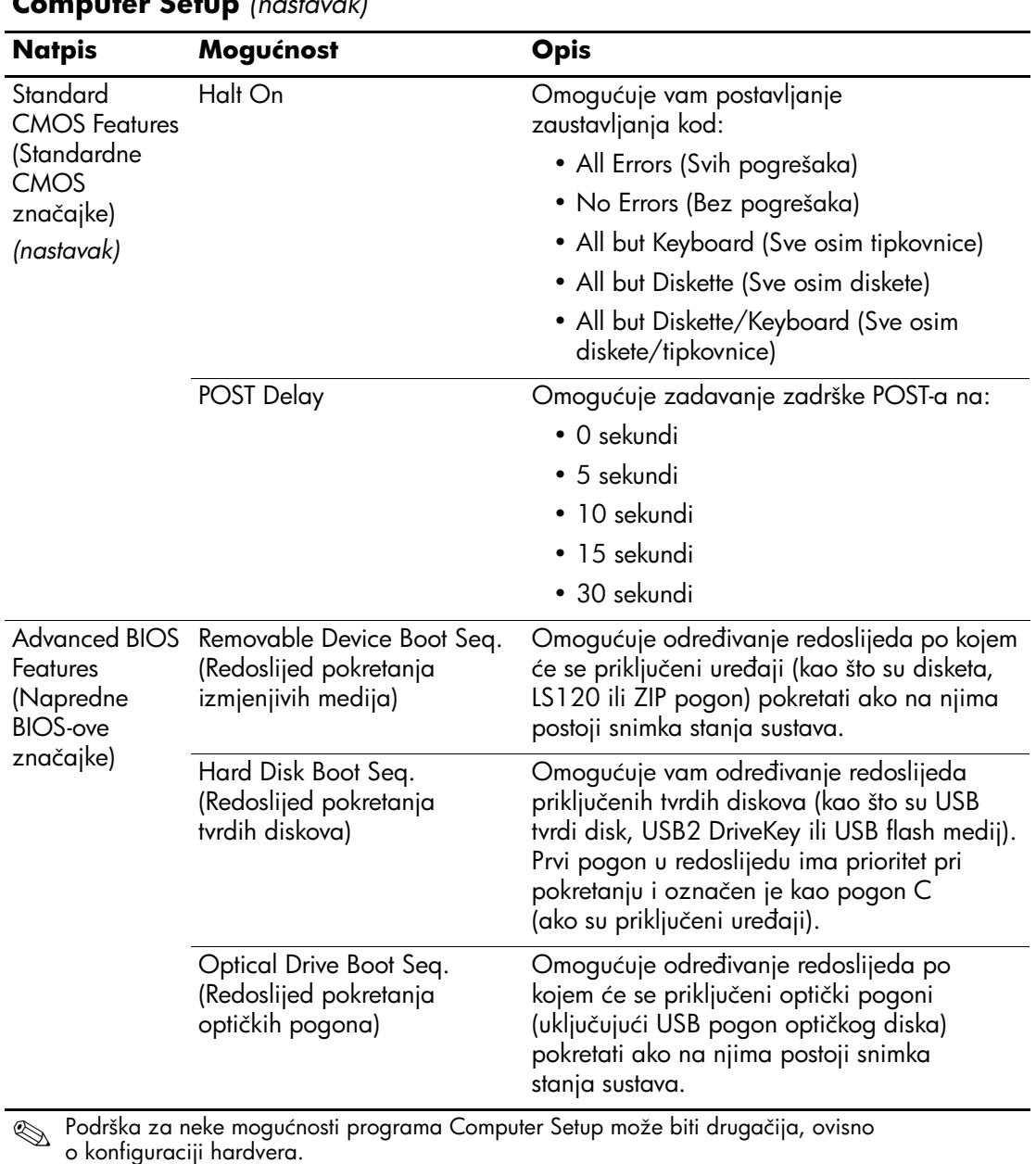

<span id="page-12-10"></span><span id="page-12-9"></span><span id="page-12-8"></span><span id="page-12-7"></span><span id="page-12-6"></span><span id="page-12-5"></span><span id="page-12-4"></span><span id="page-12-3"></span><span id="page-12-2"></span><span id="page-12-1"></span><span id="page-12-0"></span>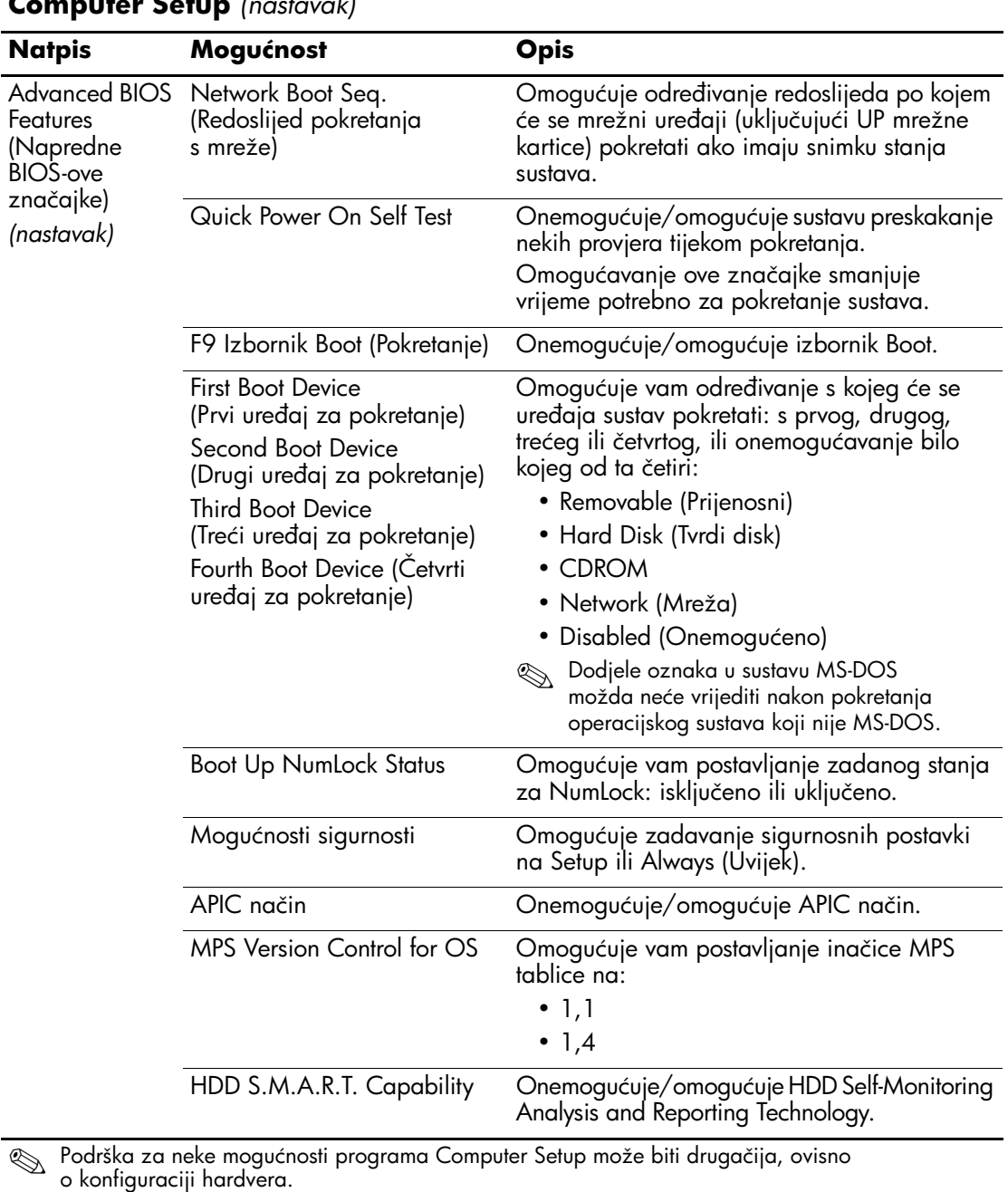

<span id="page-13-10"></span><span id="page-13-9"></span><span id="page-13-8"></span><span id="page-13-7"></span><span id="page-13-6"></span><span id="page-13-5"></span><span id="page-13-4"></span><span id="page-13-3"></span><span id="page-13-2"></span><span id="page-13-1"></span><span id="page-13-0"></span>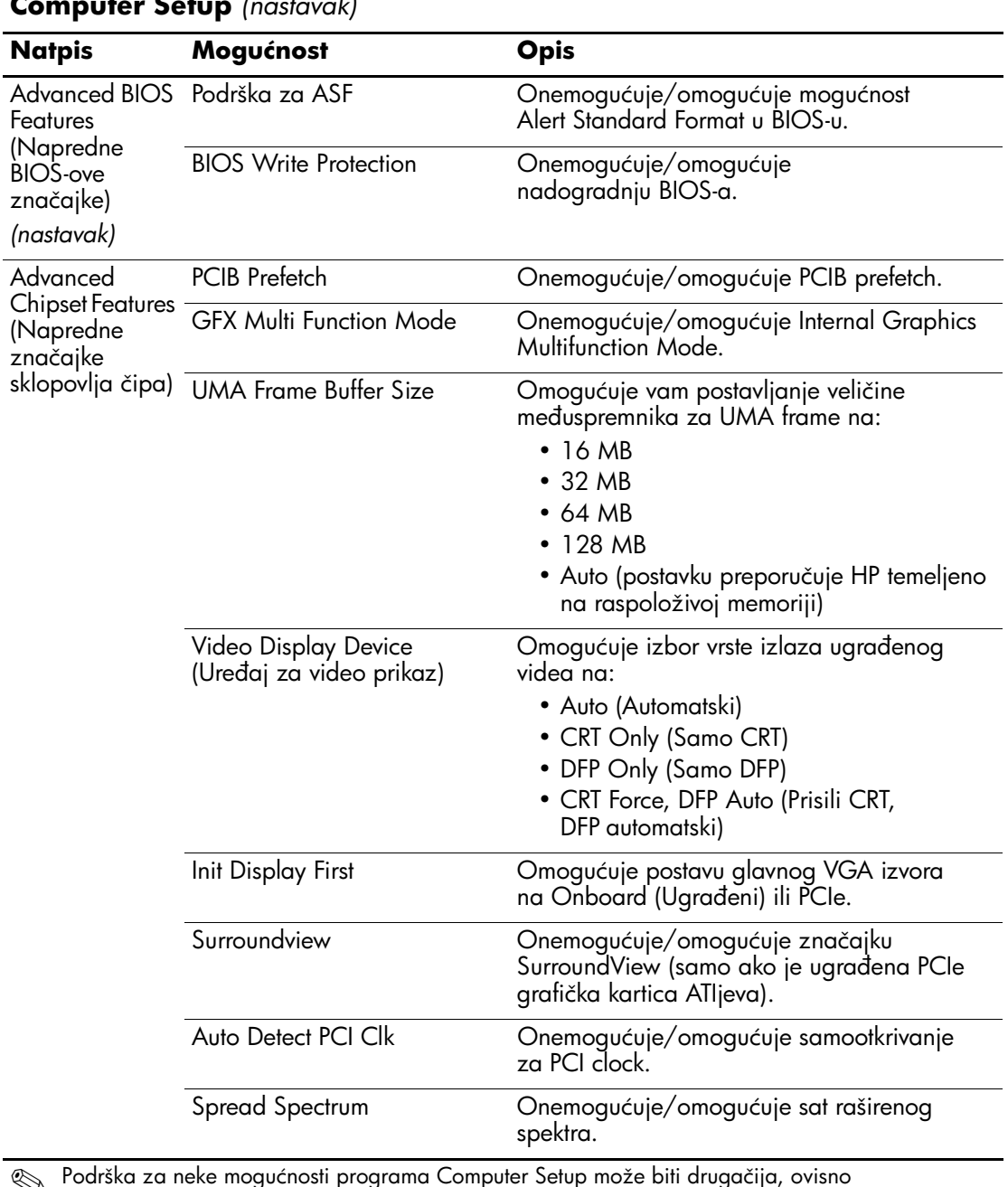

<span id="page-14-6"></span><span id="page-14-5"></span><span id="page-14-4"></span><span id="page-14-3"></span><span id="page-14-2"></span><span id="page-14-1"></span><span id="page-14-0"></span>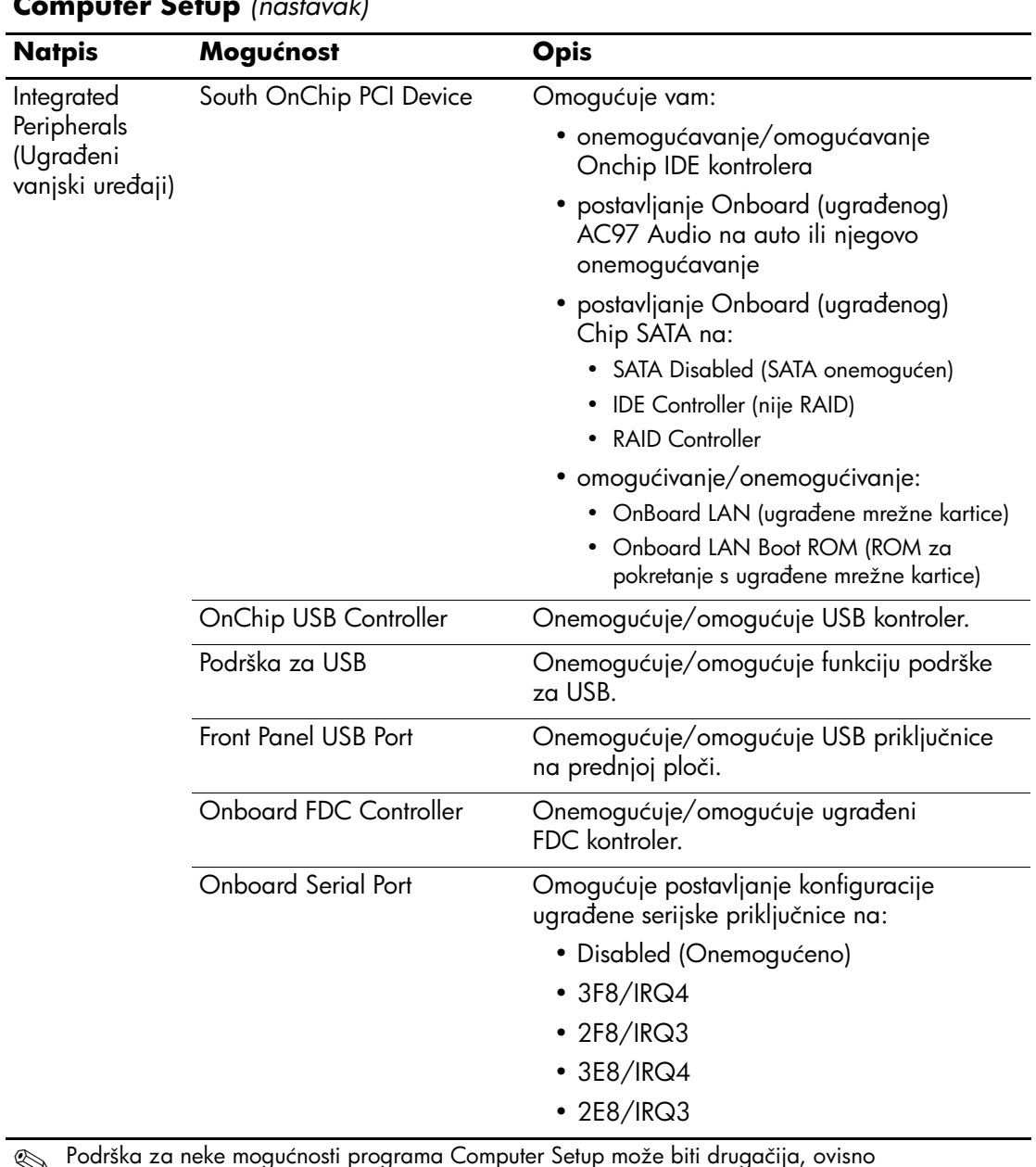

<span id="page-15-2"></span><span id="page-15-1"></span><span id="page-15-0"></span>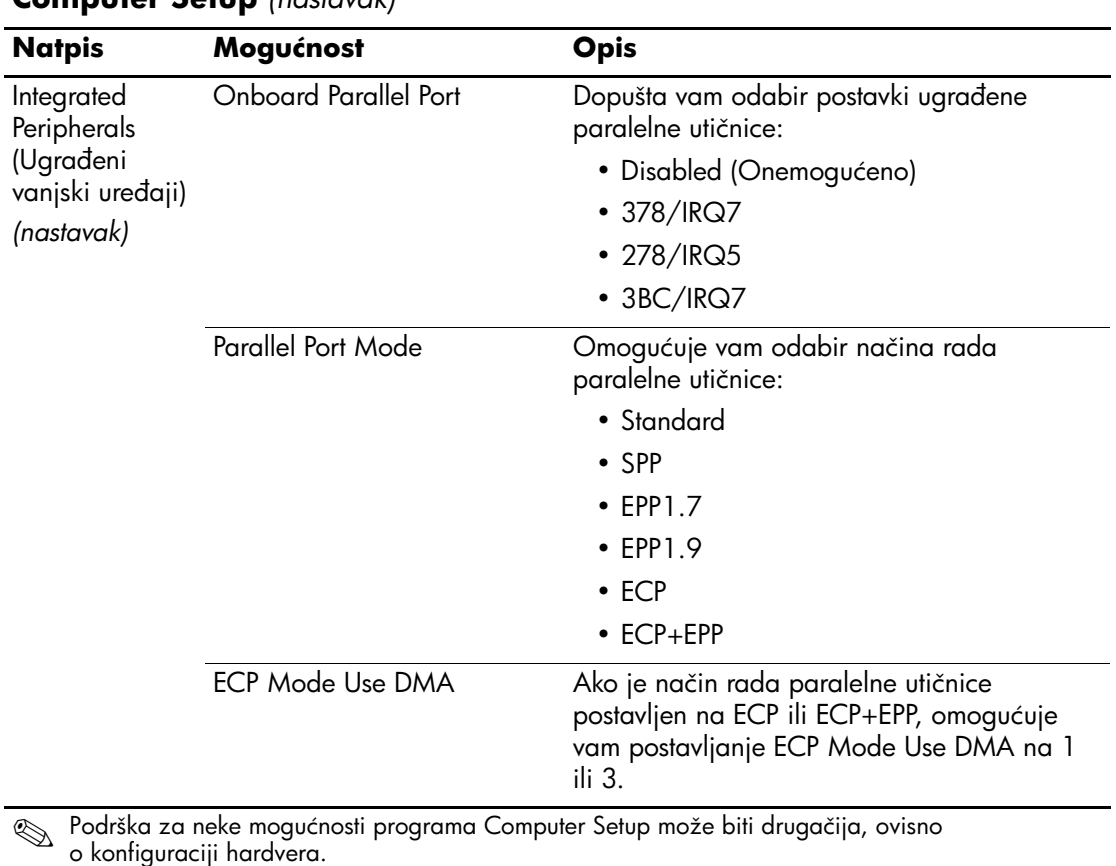

<span id="page-16-3"></span><span id="page-16-2"></span><span id="page-16-1"></span><span id="page-16-0"></span>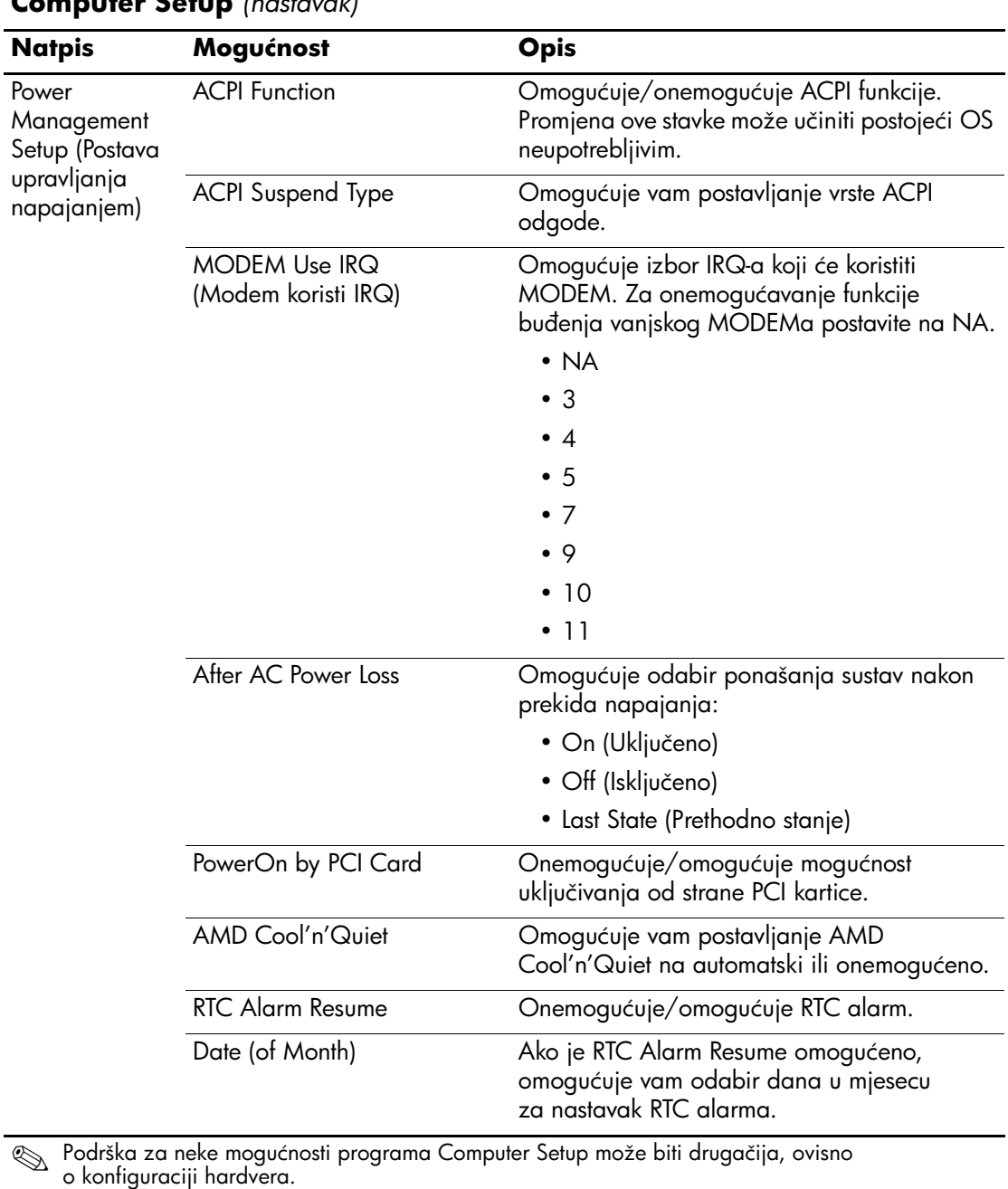

<span id="page-16-8"></span><span id="page-16-7"></span><span id="page-16-6"></span><span id="page-16-5"></span><span id="page-16-4"></span>*12 www.hp.com Priručnik za Computer Setup (F10)*

<span id="page-17-3"></span><span id="page-17-2"></span><span id="page-17-1"></span><span id="page-17-0"></span>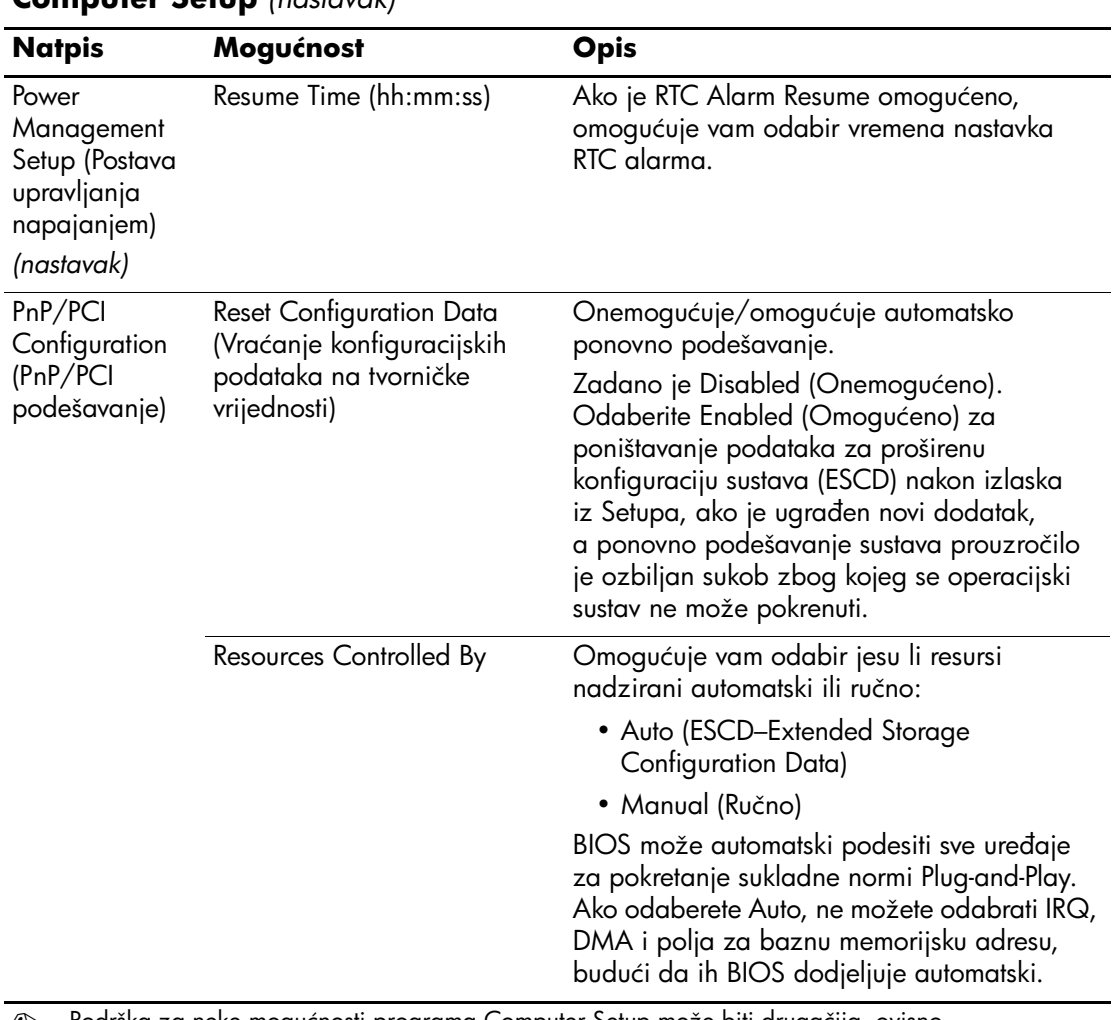

<span id="page-18-4"></span><span id="page-18-3"></span><span id="page-18-2"></span><span id="page-18-1"></span><span id="page-18-0"></span>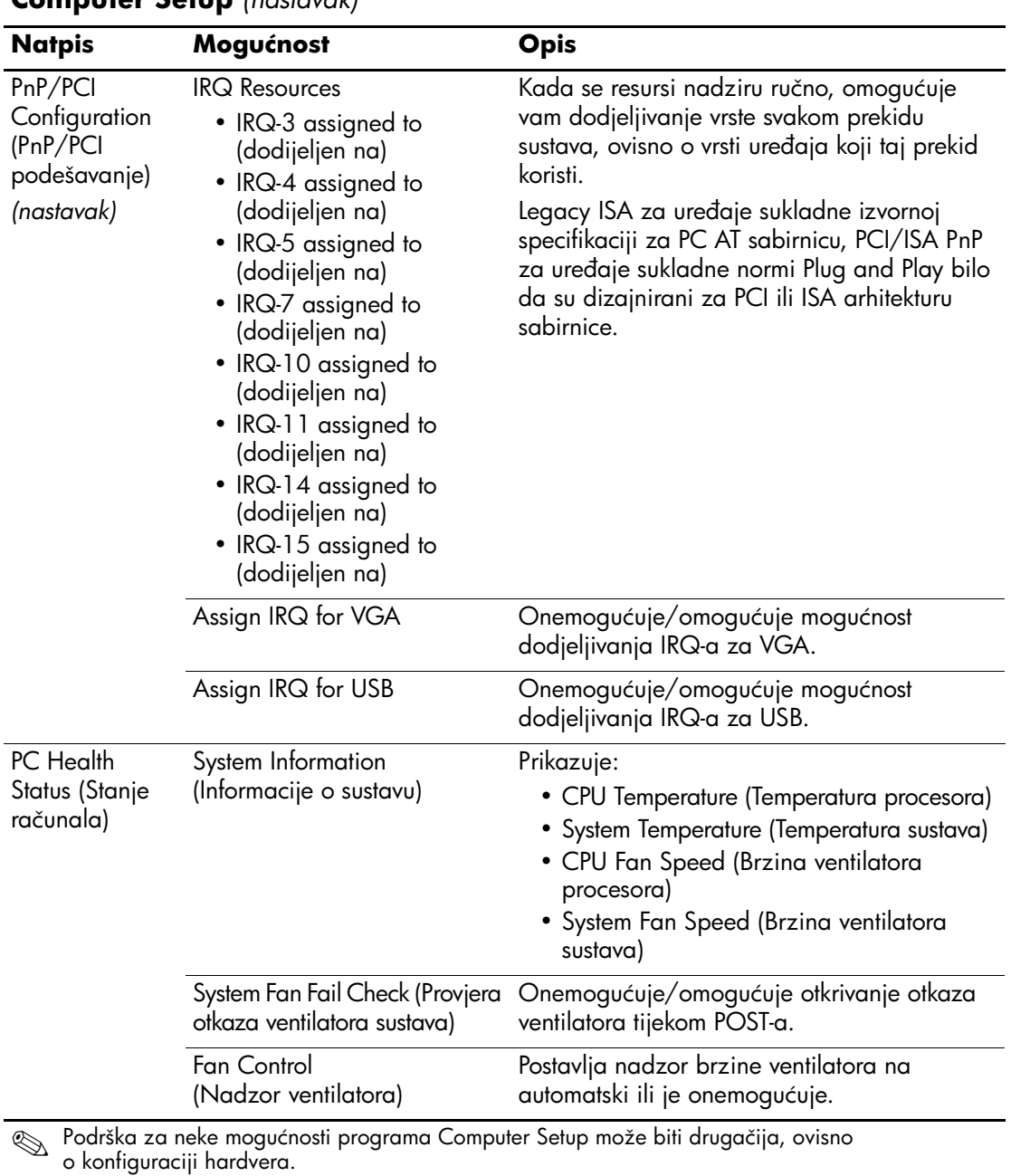

<span id="page-19-4"></span><span id="page-19-3"></span><span id="page-19-2"></span><span id="page-19-1"></span><span id="page-19-0"></span>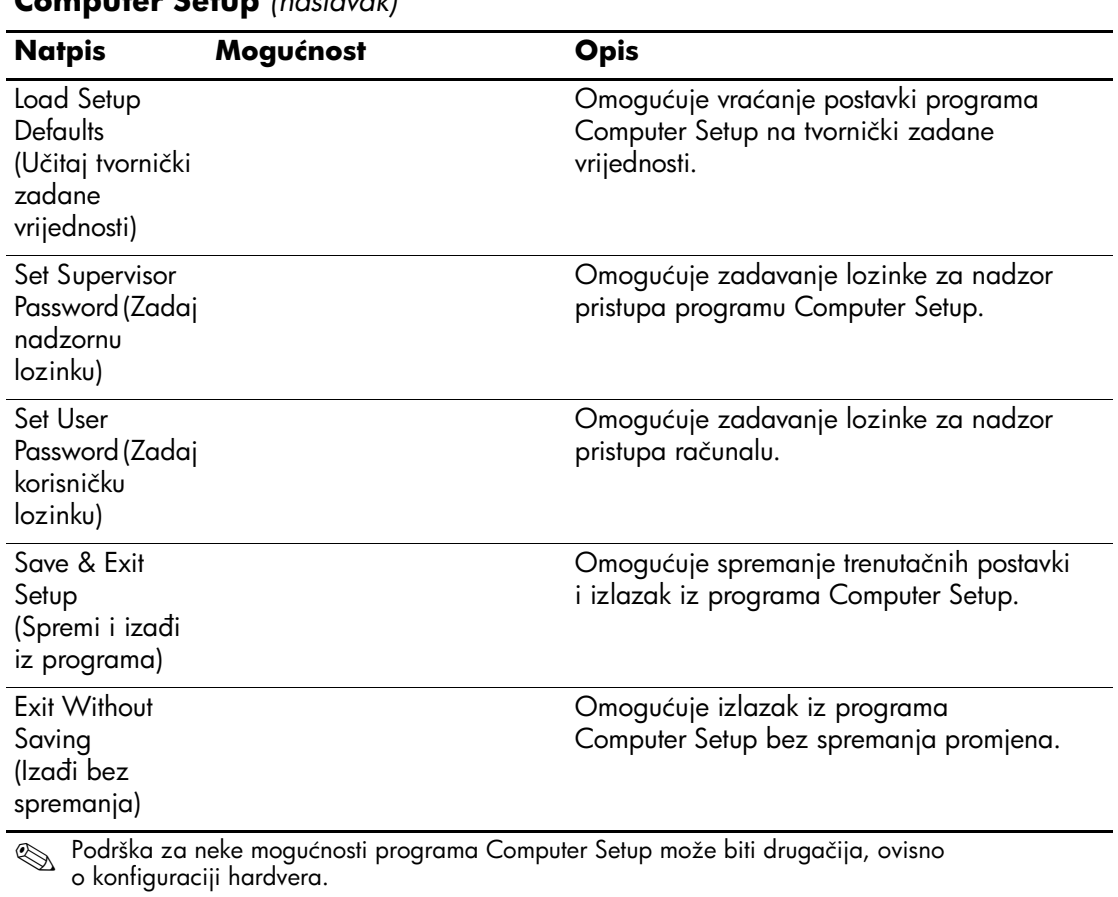

## <span id="page-20-0"></span>**Vraćanje konfiguracijskih postavki**

Vraćanje konfiguracijskih postavki zadanih programom Computer Setup (F10) zahtjeva spremanje postavki prije nego ih oporavak zatreba.

Program ROMPAQ za spremanje/učitavanje CMOS-a može se pronaći na http://www.hp.com pod podrška i upravljački programi za HP Business Desktop dx5150. Preuzmite datoteke ROMPAQ-a u mapu na prijenosnom mediju za pohranu. Preporučeno je spremiti svaku promjenu konfiguracije računala na disketu, USB flash medijski uređaj ili uređaj nalik na disketu (uređaj za pohranu koji emulira disketni pogon) i pohraniti disketu ili uređaj za moguću buduću uporabu.

## <span id="page-20-1"></span>**Zaštita CMOS-a**

- 1. Provjerite je li računalo, čiji CMOS ćete spremati, uključeno. Priključite prijenosni medij na računalo.
- 2. U sustavu Windows, pritisnite **Start > Run**, upišite **CMD** i pritisnite **OK** za otvaranje DOS-ovog naredbenog prozora.
- 3. Upišite *N***:\folder\BIOS.exe SAVE:ABC001.DAT** (gdje je *N* slovo pogona prijenosnog medija) kako biste spremili postavke CMOS-a na uređaj s prijenosnim medijem.

## <span id="page-20-2"></span>**Vraćanje CMOS-a**

- 1. Provjerite je li odredišno računalo uključeno. Priključite prijenosni medij na odredišno računalo.
- 2. U sustavu Windows, pritisnite **Start > Run**, upišite **CMD** i pritisnite **OK** za otvaranje DOS-ovog naredbenog prozora.
- 3. Upišite *N***:\folder\BIOS.exe LOAD:ABC001.DAT** (gdje je *N* slovo pogona prijenosnog medija) kako biste učitali prilagođene postavke CMOS-a u odredišno računalo.